## New Families to the District Self Registration Kindergarten Registration

This process only *registers* the students and does not *enroll* them. The families still need to contact the district and get the students enrolled in the appropriate school, but they are able to walk in the door with all their registration paperwork already completed.

Parents/Guardians <u>ARE STILL REQUIRED</u> to bring in Proof of Residency, Birth Certificate, Immunization records and Parent ID to enroll their child.

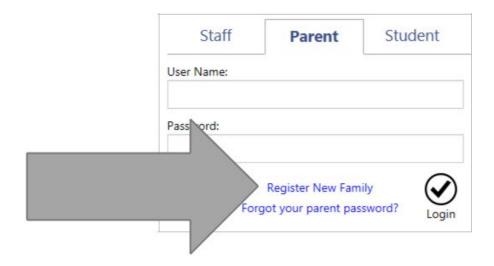

Once the Parent/Guardian clicks on Register New Family, this language box pops up. They will select English and click the Next button

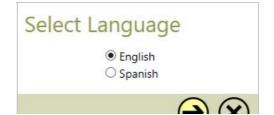

On the next screen, another alert comes up telling the Parent/Guardian this is to be used only for those families who are **new** to the district. Meaning, they aren't returning, etc.

The Parent/Guardian will click on Next button

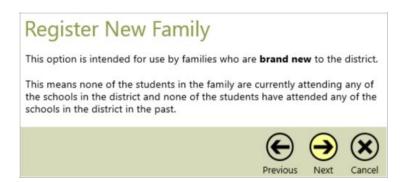

Parent/Guardian enters their email address.

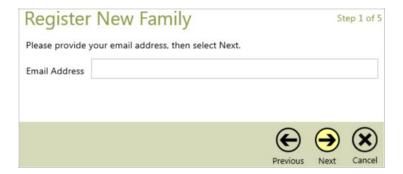

Note: if email address is already in our records they will receive an error message alerting them of that.

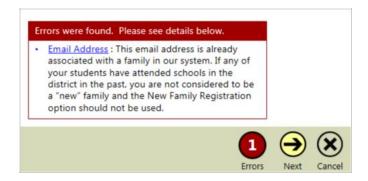

Once they enter their email address, select Next button, they'll see this message:

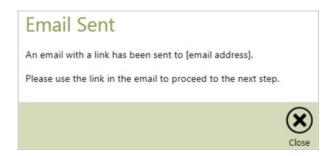

The Parent/Guardian will receive an email that will provide a link to access the Registration screen(s).

Please use the following link to access the New Family Registration page for Festus R-VI School District.

Once they click on the link, they'll see this message, which will tell them they are registering for the 2021-2022 school year. Click OK button

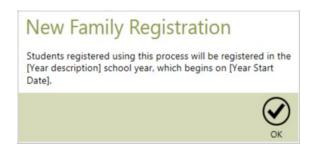

They will receive the Parent information screen, the fields with an asterisk are required fields, click on Next button

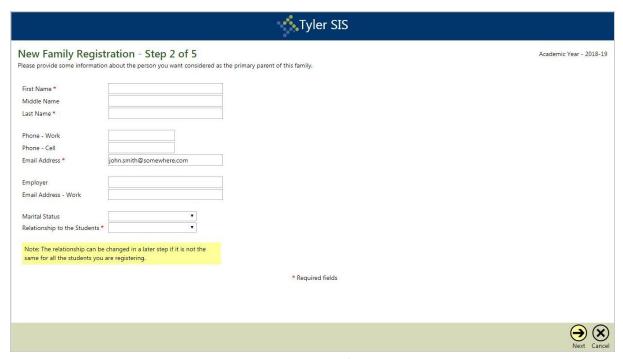

The next screen is the address screen, again fields with an asterisk are required

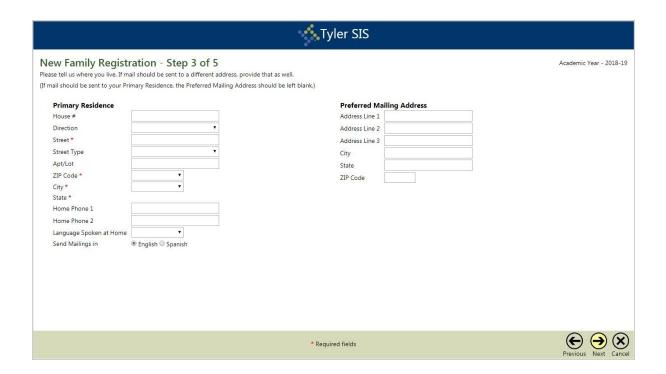

The next screen is the student information, fields with an asterisk are required, if they have multiple kindergarten students to enter, they will click on the Add Student button on bottom left, otherwise, they'll click Next button click next button

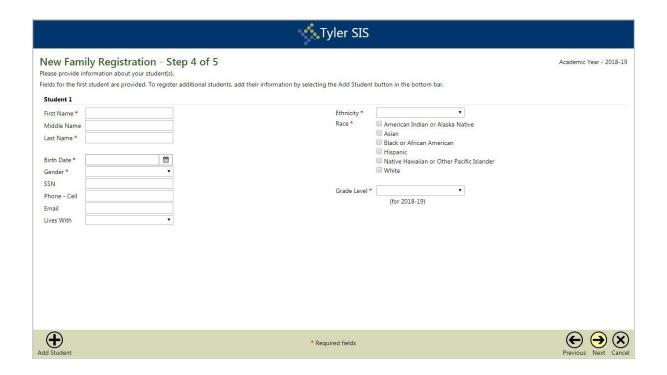

A message making sure they've added all students will appear, if parent has entered all students, they should click Proceed to Step 5 button

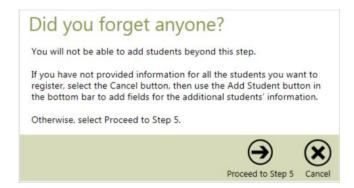

If the user proceeds, a user name is created and the user is prompted to create a password. If they log out before they reach this point, they'll have to go back to the email with the link and restart the process. Click Save button

| Login Inform Your account has been es | ation tablished and your email address will be your user name.                                                                                                    |
|---------------------------------------|----------------------------------------------------------------------------------------------------|
| User Name:                            | [email address]                                                                                                    |
| Please select a password:             |                                                                                                    |
| Re-enter password:                    |                                                                                                    |
| want to access the parent             | <b>his information</b> so you can use it from now on when you portal. If you need to exit this registration process for eletion, log in using the information above and you will rocess. |
|                                       | ⊗                                                                                                    |

Finally, the parent will be taken to the forms screen and will be required to complete each form.

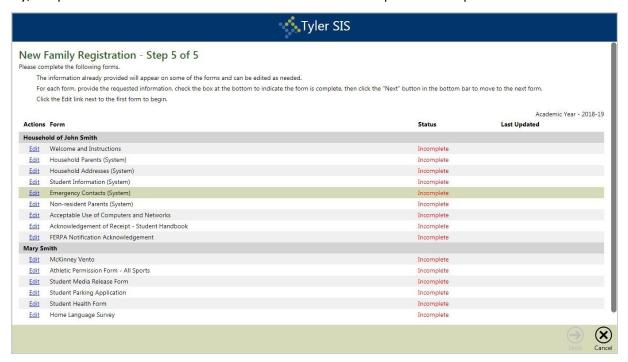

Once forms are completed, they will receive this message, click OK button. The Next button won't be available until all forms are completed.

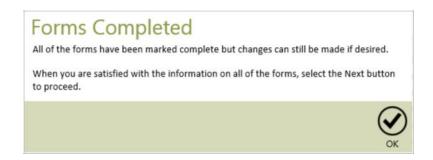

The Parent/Guardian will now receive a message that forms have been submitted.

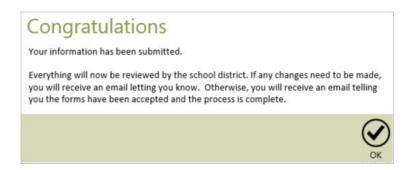

## Parents are still required to bring in paperwork prior to student being enrolled!

**Proof of Residency** 

**Birth Certificate** 

**Immunizations** 

Parent ID

**Court Order if applicable**